# Extraordinary people. Extraordinary Care.

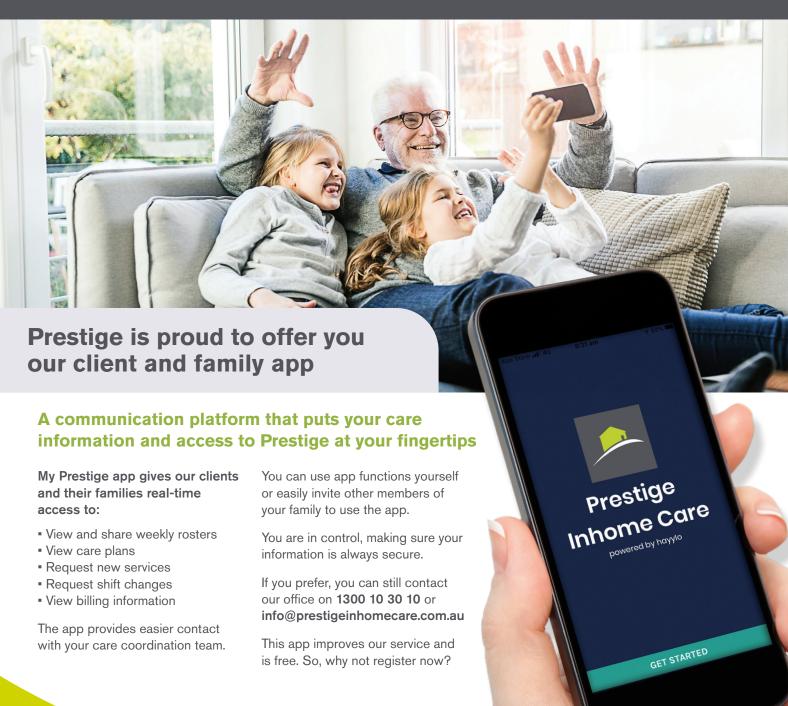

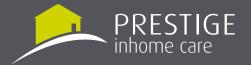

# MY PRESTIGE APP USER GUIDE

### Overview

This guide is intended to provide basic user instructions on the key functionalities available in the My Prestige App powered by hayylo.

### **DOWNLOADING THE APP**

When you become a Prestige client, you will receive an SMS from us with an invitation to download the app. Once you receive this confirmation, follow the instructions below to download the app.

- Access the Play Store (Android) or App Store (iPhone) using your smartphone or tablet
- 2. Search My Prestige
- 3. Select the Prestige App
- Click Download (download will start)

# LOGGING INTO THE APP FOR THE FIRST TIME

Once you have downloaded the app you will see the login screen. Your login credentials will be based on the mobile telephone number held by Prestige. If you are unable to login, please contact support@hayylo.com

### **Instructions (Mobile number)**

- 1. Open the app
- 2. Click Get Started
- 3. Enter your mobile number. You will be sent a PIN via SMS. This may take a few minutes. If you do not receive your PIN, click Re-send PIN.
- 4. Enter your PIN then click Next
- 5. Enter your email address in the space provided and click Send or click Skip to provide your email address later
- 6. Confirm your name and address are correct and click Confirm or click Edit to make a change to your details

### **Instructions (Email Address)**

- 1. Open the app
- 2. Click Get Started
- 3. Select the Email tab
- **4.** Enter your email address and password\*
- Check your name and address and click Confirm or click Edit to make a change to your details

\*Problems with your password? Click

"Forgot Password" link and follow prompts.

# VIEW AND EDIT MY PROFILE INFORMATION

Your profile is visible to your care coordination team and family members in your circle of care. It provides some basic information about you including your name and contact information, as well as a details about yourself.

- 1. Select the menu located in the top left corner of the screen
- 2. Click My Profile
- 3. Click Edit About Me
- **4.** Enter a description to give your circle of care some added information about you
- 5. Click Confirm

### **WHAT'S NEXT?**

After you set up My Prestige App, you can check out all the features, including Feed, Schedule and Invite People.

Please note, only your primary contact will be able to see your care plan information. You are in control of making sure your sensitive information is always secure.

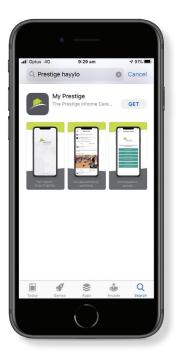

# WOULD YOU LIKE HELP DOWNLOADING AND SETTING UP THE APP?

One of our friendly client service officers can step you through the app set up. Contact us to request assistance on 1300 10 30 10 or info@prestigeinhomecare.com.au

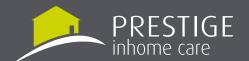